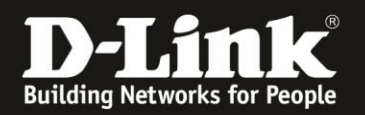

# **Anleitung zum Aktivieren des Bridge-Modus im COVR-1102**

Für COVR-1102 Rev.A

Es ist möglich, den Router-Modus (die NAT) des COVR-1102 auszuschalten, ihn in den Bridge-Modus zu setzen, so dass das COVR-1100, der mit seinem Internet-Port an einem bereits bestehenden Router angeschlossen ist, selbst nicht mehr Router ist.

## **Bitte beachten Sie dabei:**

- Durch diese Umstellung beziehen Ihre COVR-1100 Satelliten und auch die daran angebundenen WLAN-Clients ihre IP-Adressen vom DHCP-Server Ihres Routers, der die Internetverbindung für Ihr Netzwerk zur Verfügung stellt.

## **Der Aufbau ist (weiterhin):**

Internet --- Router --- COVR-1100 ---lan/wlan--- COVR-Satellit --- Clients oder Internet --- Modem --- Router --- COVR-1100 ---lan/wlan--- COVR-Satellit --- Clients

Zur Aktivierung des Bridge-Modus gehen Sie bitte folgendermaßen vor.

## **Über die D-Link Wi-Fi App:**

- 1. Verbinden Sie sich mit der **D-Link Wi-Fi App** auf Ihren COVR-1102.
- 2. Tippen Sie oben-rechts auf das **Zahnrad**.
- 3. Tippen Sie auf das Symbol **Betrieb**.
- 4. Bei **Betriebsmodus** wählen Sie **Bridge-Modus** aus.
- 5. Tippen Sie oben-rechts auf den **Haken**.

Das COVR-1102 startet nun neu.

Danach ist das COVR-1102 im Bridge-Modus.

## **Über die Web-Konfiguration:**

1. Verbinden Sie Ihren PC/Tablet/Phone mit dem WLAN Ihres COVR-1102.

2. Öffnen Sie einen Webbrowser und rufen die Konfiguration des COVR-1102 auf: [http://192.168.0.1](http://192.168.0.1/) oder [http://covr.local](http://covr.local/)

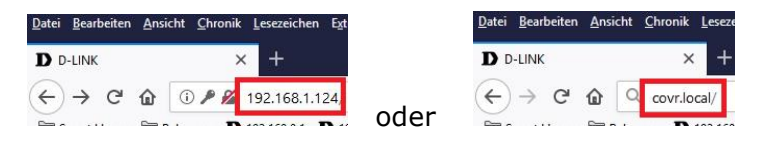

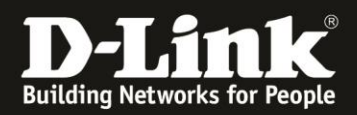

3. Die Anmeldeseite des erscheint.

Wählen Sie als Sprache **Deutsch** aus, geben Sie Ihr zuvor konfiguriertes **Admin-Kennwort** ein und klicken auf **Anmelden**.

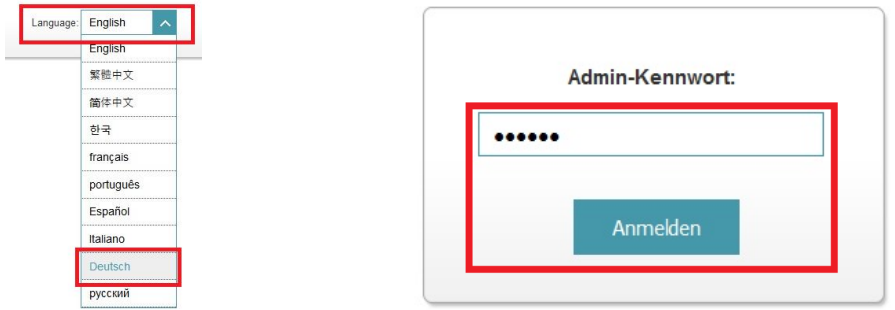

4. Wählen Sie oben das Menü **Einstellungen** und dann **Betriebsmodus** aus.

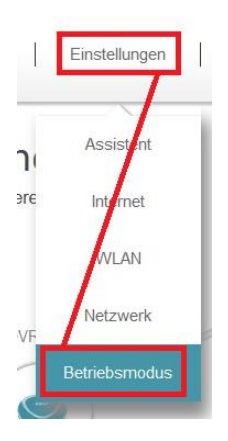

5. Ändern Sie den Betriebsmodus von *Router-Modus* zu **Bridge-Modus** und klicken dann auf **Speichern**.

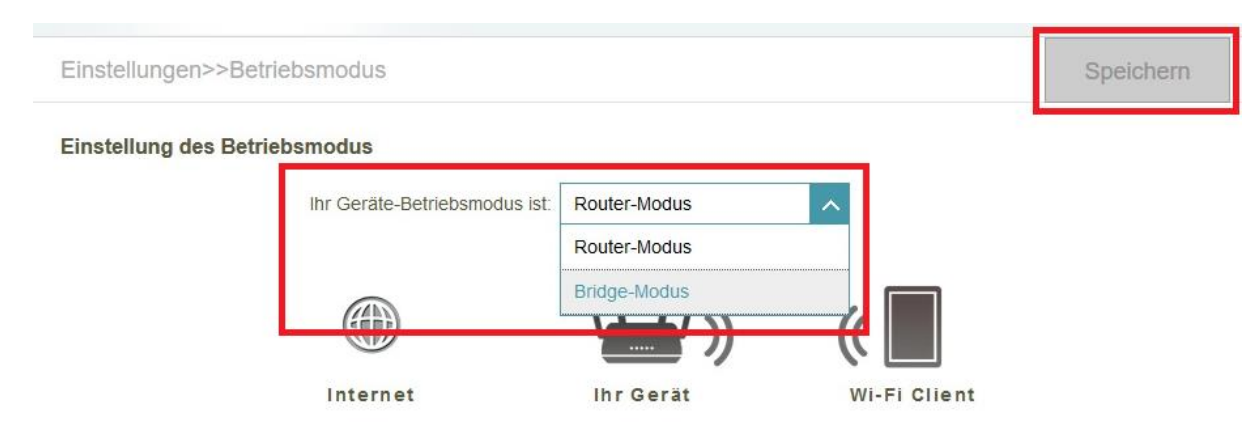

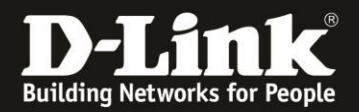

### 6. Klicken Sie auf **OK**. Der COVR-1102 startet neu. Dies dauert 140 Sekunden. Klicken Sie dann erneut auf **OK**.

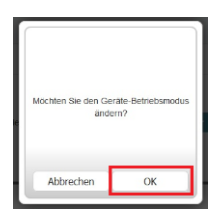

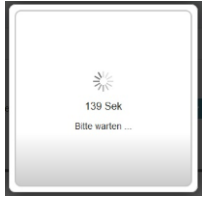

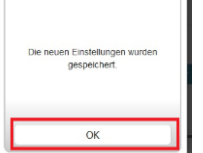

7. Nachdem der COVR-1102 neu gestartet ist baut Ihr COVR-1102 sein Netz wieder auf. Sobald die COVR-LEDs weiß leuchten, ist das Netz wieder vollständig betriebsbereit.

Die Umstellung auf den Bridge-Modus ist damit abgeschlossen.

### Bitte beachten Sie:

Falls Sie den COVR-1102 wieder auf Router-Modus umstellen möchten, müssen Sie Ihr COVR-1102 auf Werkseinstellungen zurücksetzen.

### **Hinweis:**

Die COVR-1100 Stationen können Sie auch im Bridge-Modus weiterhin per LAN miteinander verbinden, das Ethernet Backhaul nutzen.

Für Fragen betreffend der Anbindung eines WLAN-Gerätes, kontaktieren Sie bitte den Support des Herstellers des WLAN-Gerätes.

#### **Anleitung zur WLAN-Anbindung eines Android Mobile Gerätes:**

[ftp://ftp.dlink.de/anleitungen/WLAN-Client\\_Anbinden/WLAN\\_howto\\_de\\_Android-Geraet-anbinden.pdf](ftp://ftp.dlink.de/anleitungen/WLAN-Client_Anbinden/WLAN_howto_de_Android-Geraet-anbinden.pdf)

**Anleitung zur WLAN-Anbindung eines Apple Mobile Gerätes:** [ftp://ftp.dlink.de/anleitungen/WLAN-Client\\_Anbinden/WLAN\\_howto\\_de\\_Apple-Mobile-Geraet-anbinden.pdf](ftp://ftp.dlink.de/anleitungen/WLAN-Client_Anbinden/WLAN_howto_de_Apple-Mobile-Geraet-anbinden.pdf)

**Anleitung zur WLAN-Anbindung eines Windows 7 PC:** [ftp://ftp.dlink.de/anleitungen/WLAN-Client\\_Anbinden/WLAN\\_howto\\_de\\_Win7-PC-anbinden.pdf](ftp://ftp.dlink.de/anleitungen/WLAN-Client_Anbinden/WLAN_howto_de_Win7-PC-anbinden.pdf)

**Anleitung zur WLAN-Anbindung eines Windows 8 PC:** [ftp://ftp.dlink.de/anleitungen/WLAN-Client\\_Anbinden/WLAN\\_howto\\_de\\_Win8-PC-anbinden.pdf](ftp://ftp.dlink.de/anleitungen/WLAN-Client_Anbinden/WLAN_howto_de_Win8-PC-anbinden.pdf)

**Anleitung zur WLAN-Anbindung eines Windows 8 Tablet:**

[ftp://ftp.dlink.de/anleitungen/WLAN-Client\\_Anbinden/WLAN\\_howto\\_de\\_Win8-Tablet-anbinden.pdf](ftp://ftp.dlink.de/anleitungen/WLAN-Client_Anbinden/WLAN_howto_de_Win8-Tablet-anbinden.pdf)